# WASHINGTON STATE DEPARTMENT OF

### Payment Options for IFTA and IRP Requests

Welcome to the Washington State Department of Licensing Prorate and Fuel Tax Services Taxpayer Access Point (TAP). The account information contained in this document is completely fictitious and is intended for instructional purposes only.

Please disable the pop-up blocker settings on your computer to allow pop-ups from the TAP website. Depending on which browser has been set as the default, screen images may appear slightly different than those included in these instructions.

These instructions are for IFTA and IRP customers who would like to make payment via TAP. Electronic payments on TAP can be made using your checking or savings accounts.

#### **Payment Process**

Once submitted, allow at least two business days for Motor Carrier Services (MCS) staff to process your request and for the payments to post to your account. You may be contacted for missing or inaccurate information. Credentials will be sent via USPS mail once your request is approved and your payment has posted.

If you wish to expedite service, you may visit one of the Motor Carrier Services <u>Offices</u> located in Olympia or Vancouver. If you completed a request on TAP, and paid online, the counter staff cannot process your request until your TAP payment has posted. Either do not pay online or verify that your payment has posted to your account before coming to the office by contacting <u>MCS</u>.

These offices accept multiple payment options to include cash, check, money order, credit, and/or debit card.

If mailing a check or money order, please include the account number and reason for payment. If making an IRP payment, please include your invoice.

#### Important:

- **IRP** Verify that the amount due has not changed since the request was submitted. If the amount is different than originally submitted, a new invoice will be located under the letters tab on TAP.
- **IFTA** If the return is **overdue** and you elect to make a payment before the pending return processes overnight, be sure to check the processed return in TAP to verify if the balance due has changed.

#### **Documents/Information needed**

Routing and account information for your bank.

Hyperlinks within these instructions:

- Option 1 and 2 appear after you submit your request and before you log out.
- Option 3 and 4 are available whenever you log into TAP.

Option 1 Pay Effective Balance after completing an IRP request

Option 2 Pay Button is displayed for IFTA Tax Returns

Option 3 Pay Effective Balance from Account ID

Option 4 Make a Payment

Remaining hyperlinks are for completing payments, default banking information and withdrawing a payment.

<u>Complete an electronic check</u> <u>Save Banking Information as Payment Default</u> <u>Change Banking Information saved as Payment Default</u> <u>Withdraw a Payment</u>

#### **Option 1 - IRP requests**

| T axpayeı<br>A ccess<br>P oint | -                       |              |        |                       | WASHIN      | I Tax Services<br>GTON STATE DEPARTMENT OF<br>CENSING |
|--------------------------------|-------------------------|--------------|--------|-----------------------|-------------|-------------------------------------------------------|
| Menu Log Off                   | 2018 Renewal            |              | Cancel | Fee Summary           |             | l Want To                                             |
|                                | Fleet                   | 0022307-0101 |        | Effective             | 01-Jan-2018 | View Accounts                                         |
| Home                           | Created                 | 13-Sep-2017  |        | Apportioned Fees      | \$3,226.91  | View Profile                                          |
|                                | Submitted               | 13-Sep-2017  |        | Base Fees             | \$22.50     |                                                       |
| Back                           | Reported Jurisdictions  | 3            |        | Net Fees              | \$3,249.41  |                                                       |
|                                | Registered Groups       | 1            |        | Pending Payments      | \$0.00      |                                                       |
| View Support ID                | Vehicles in Application | 1            |        | Pay Effective Balance | \$3,249.41  |                                                       |
|                                | Pending Validations     | 1            |        |                       |             |                                                       |
| Navigation                     | Application Status: Su  | bmitted      |        |                       |             |                                                       |

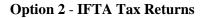

| T axp<br>A cce<br>P oin |         | Prorate and Fuel Tax Services<br>WASHINGTON STATE DEPARTMENT OF<br>LICENSING                                                                                                    |
|-------------------------|---------|----------------------------------------------------------------------------------------------------|
| Menu                    | Log Off | Your request has been submitted.                                                                                                    |
| Home                    |         | Your confirmation number is 1-448-542-208.<br>If you submit a Return after 5:30pm PST, it may not post to your account until the following day.                                                                                                    |
| Back                    |         | If you make a Payment after 5:30pm PST, it may not post to your account until the following day.<br>A copy of this confirmation message has been sent to your email address. To ensure your emails from Washington State Department of Licensing are |
| View Support            | ID      | received, please set your email filter to allow messages from dol.wa.gov.                                                                                                    |
| Navigation              |         | Pay     OK     Print       Tell us how we're doing                                                                                                    |
| My Accounts             |         |                                                                                                    |

Options 1 and 2 only appear after you have completed submission and before you log off.

- For **IRP** the **Pay Effective Balance** hyperlink will appear.
- For **IFTA** the **Pay** button will appear for Tax Returns.

Once either is selected, an electronic check will appear.

If a default payment source already exists for the account, click **Submit**, and re-enter your **TAP Password**, then **Ok**.

For <u>instructions</u> completing an electronic check, click hyperlink.

Log into Taxpayer Access Point (TAP).

Note: For more information on how to log into your TAP account, see <u>How to log into TAP</u>.

**Option 3 - Pay Effective Balance from Account ID** 

| /lenu                          | Log Off | IRP TEST                       |                                   | N                      | ames And Addı                                    | resses                    |                                                    | I Want To                                  |                             |  |
|--------------------------------|---------|--------------------------------|-----------------------------------|------------------------|--------------------------------------------------|---------------------------|----------------------------------------------------|--------------------------------------------|-----------------------------|--|
| Home                           |         | Federal Employer<br>My Balance |                                   | 249.41 F               | egal Name<br>Physical Address<br>Nailing Address |                           | SW TUMWATER WA<br>D DR SHELTON WA 9:               | View Profile<br>Make a Pay<br>Register a N | ment<br>Iew Account         |  |
| Back                           |         | Accounts <sup>2</sup>          | History Messag                    | jes <sup>6</sup> Let   | ters <sup>1</sup>                                |                           |                                                    |                                            |                             |  |
| View Support ID                |         | My Accounts <sup>2</sup>       |                                   |                        |                                                  |                           |                                                    |                                            |                             |  |
| lavigation                     |         | My Accounts                    | A second Trees                    | Marrie                 |                                                  | <b>F</b>                  | Addeese                                            |                                            | Hide Histor                 |  |
| » My Accounts                  |         | 0022307-0101<br>0022307        | Account Type<br>IRP Fleet<br>IFTA | Name<br>IRP T<br>IRP T | EST                                              | Prorate Fisc<br>Quarterly | Address<br>1661 ANTHEM LN SV<br>405 BLACK LAKE BLY |                                            | Balance<br>3,249.41<br>0.00 |  |
| AP Help                        |         | 2 Rows                         |                                   |                        |                                                  |                           |                                                    |                                            |                             |  |
| TAP How-To Video               | S       |                                |                                   |                        |                                                  |                           |                                                    |                                            |                             |  |
| TAP Frequently As<br>Ouestions | sked    |                                |                                   |                        |                                                  |                           |                                                    |                                            |                             |  |

From the TAP Home screen, select the Account ID hyperlink related to the balance you would like to pay.

| T axpa<br>A cces<br>P oint      | _       |                                                                                                  |                                |                                                                                              | Pro            |                           | WASHIN              | GTON STATE | Services<br>DEPARTMENT OF<br>ISING |
|---------------------------------|---------|--------------------------------------------------------------------------------------------------|--------------------------------|----------------------------------------------------------------------------------------------|----------------|---------------------------|---------------------|------------|------------------------------------|
| Menu                            | Log Off | IRP Fleet                                                                                        |                                | Names /                                                                                      | And Addresses  |                           |                     | I Want To  |                                    |
| Home<br>Back<br>View Support ID |         | Federal Employ<br>Prorate Fiscal /<br>My Balance<br>Pending<br>Pay Effective B<br>Payment Source | Annual 00223<br>S<br>Jalance S | -1111111 Legal Na<br>107-0101 Physical,<br>3,249.41 Mailing A<br>\$0.00<br>3,249.41<br>Setup | Address 1881 A | ST<br>NTHEM LN SW 1       | TUMWATER WA         |            |                                    |
| Navigation                      |         | Fleet His<br>Recent App                                                                          |                                | Messages <sup>0</sup> Letter<br>Applications Jurisd                                          |                | t Groups <sup>1</sup> Veh | iicles <sup>1</sup> |            |                                    |
| My Accounts                     |         | Recent Appli                                                                                     | ations                         |                                                                                              |                |                           |                     |            | Show History Filter                |
|                                 |         | Filing Period                                                                                    | Application                    | Status                                                                                       | Jurisdictions  | Vehicles                  | Fees                | Balance    |                                    |
| » IRP Fleet                     |         | 31-Dec-2018                                                                                      | 2018 Renewal                   | Processed                                                                                    | 59             | 1                         | 3,249.41            | 3,249.41   | Create New Supplement              |

Select the **Pay Effective Balance** hyperlink.

An electronic check will appear. If a default payment source already exists for this account, click **Submit**, and re-enter your **TAP Password**.

For <u>instructions</u> completing an electronic check, click hyperlink.

**Option 4 - Make a Payment from "I Want To"...** 

| lenu                            | Log Off | IRP TEST                         |                                   | Names And Add                       | resses                                 |                                                   | I Want To                                      |                                                 |
|---------------------------------|---------|----------------------------------|-----------------------------------|-------------------------------------|----------------------------------------|---------------------------------------------------|------------------------------------------------|-------------------------------------------------|
| lome                            | Ŭ       | Federal Employer I<br>My Balance | D 11-1111<br>\$650                |                                     | IRP TEST<br>1661 ANTHEM LN<br>Add      | SW TUMWATER WA                                    | View Profile<br>Make a Payme<br>Register a Nev |                                                 |
| Back                            |         | Accounts <sup>2</sup>            | listory Messages                  | s <sup>0</sup> Letters <sup>0</sup> |                                        |                                                   |                                                |                                                 |
| /iew Support ID                 |         | My Accounts <sup>2</sup>         |                                   |                                     |                                        |                                                   |                                                |                                                 |
| lavigation                      |         | My Accounts<br>Account Id        | A securit Turns                   | News                                | <b>F</b>                               | Address                                           |                                                | Hide History Filt                               |
| » My Accounts                   |         | 0022307<br>0022307-0101          | Account Type<br>IFTA<br>IRP Fleet | Name<br>IRP TEST<br>IRP TEST        | Frequency<br>Quarterly<br>Prorate Fisc | Address<br>1661 ANTHEM LN SV<br>1661 ANTHEM LN SV |                                                | Balance Status<br>20.00 Active<br>630.03 Active |
| AP Help                         |         | 2 Rows                           |                                   |                                     |                                        |                                                   |                                                |                                                 |
| AP How-To Videos                | 5       |                                  |                                   |                                     |                                        |                                                   |                                                |                                                 |
| TAP Frequently Asl<br>Questions | ked     |                                  |                                   |                                     |                                        |                                                   |                                                |                                                 |

*Note:* If you have multiple accounts with balances due, you may want to want to note the account(s) before moving to the next instruction screen.

From the TAP Home screen, select the **Make a Payment** hyperlink.

| T axp<br>A cce<br>P oint | SS      |                    |                |                        | Prorat       | WASH     | NETON ST | x Services<br>ate department of<br>NSING             |      |
|--------------------------|---------|--------------------|----------------|------------------------|--------------|----------|----------|------------------------------------------------------|------|
| Menu                     | Log Off | Make a Payment     |                |                        |              |          |          | Cancel                                               |      |
| Home                     |         | Number of Payments | : 0            |                        |              |          |          |                                                      |      |
| Back                     |         | Payment Total      | : \$0.00       |                        |              |          |          |                                                      |      |
| View Support ID          | ,       | My Accounts Pa     | ayment Summary |                        |              |          |          |                                                      |      |
| Navigation               |         |                    |                | howing<br>All Accounts | <b>*</b>     |          |          | Payment Period<br>Choose for each paymen<br>Hide His |      |
| My Accounts              |         | Name               | 4              | Account Id             | Account Type | Payments | Amount   | Add payment for tax                                  | tory |
|                          |         | IRP TEST           | (              | 0022307                | IFTA         | 0        |          | Add Payment                                          |      |
| » Payment                |         | IRP TEST           | (              | 0022307-0101           | IRP Fleet    | 0        |          | Add Payment                                          |      |
| TAP Help                 |         | 2 Rows             |                |                        |              |          |          | Cancel                                               |      |

*Note:* Once the Add Payment hyperlink is selected you will see the balance due for that account. Each Account Type is paid separately.

Select the **Add Payment** hyperlink for the account type balance you would like to pay.

| Make a Payment      |                                             |         |
|---------------------|---------------------------------------------|---------|
| -                   | IRP TEST                                    |         |
| Account :           | IFTA 0022307                                |         |
| Choose reporting or | registration period you wish to pay         | Filter  |
| Period              | Description                                 | Balance |
| 4th Quarter 2019    | Collected from 01-Oct-2019 thru 31-Dec-2019 | 20.00   |
| 3rd Quarter 2019    | Collected from 01-Jul-2019 thru 30-Sep-2019 | 0.00    |
| 2nd Quarter 2019    | Collected from 01-Apr-2019 thru 30-Jun-2019 | 0.00    |
| 1st Quarter 2019    | Collected from 01-Jan-2019 thru 31-Mar-2019 | 0.00    |
| 4 Rows              |                                             |         |
|                     |                                             | Close   |

*Note:* The dollar amount will not autofill on the next screen, so you may want to write it down. You can pay for multiple periods with one payment if desired.

From the pop-up screen, under **Period**, select the **reporting** or **registration period** hyperlink related to the balance you would like to pay.

An electronic check will appear. If a default payment source already exists for this account, **enter** the **dollar amount** and click **OK**.

Instructions for completing an electronic check, if needed, are on the following page.

| T axpayer<br>A ccess<br>P oint | -                       |                         | Prora        |          | el Tax Services<br>Ington state department of<br>CENSING |
|--------------------------------|-------------------------|-------------------------|--------------|----------|----------------------------------------------------------|
| Menu Log Off                   | Make a Payment          |                         |              |          | Submit Cancel                                            |
| Home                           | Number of Payments : 1  |                         |              |          |                                                          |
| Back                           | Payment Total : \$20.00 |                         |              |          |                                                          |
| View Support ID                | My Accounts Payment Sum | mary                    |              |          |                                                          |
| Navigation                     |                         | Showing<br>All Accounts | -            |          | Payment Period<br>Choose for each payment                |
| My Accounts                    | Name                    | Account Id              | Account Type | Payments | Amount Add payment for tax                               |
|                                | IRP TEST                | 0022307                 | IFTA         | 1        | 20.00 Add Payment                                        |
| » Payment                      | IRP TEST                | 0022307-0101            | IRP Fleet    | 0        | Add Payment                                              |
| TAP Help                       | 2 Rows                  |                         |              |          | Submit Cancel                                            |

*Note:* The payment amount requested now appears under the amount field. The *Add Payment* hyperlink can be selected again if the account has amounts due for other periods or for other account types.

After completing your selections, click **Submit**.

You are required to enter your TAP Password to complete the payment request, then click OK.

*Note:* Once submitted, you will see a payment request screen which includes a confirmation number. The web profile email contact on file for this account will receive a confirmation email.

*Reminder:* Allow at least two business days for MCS staff to review and process your request. **Payments** may take two business days to post to your account. Credentials will not be mailed until your request is approved and your payment has posted.

### **Completing an Electronic Check**

| T axpayer<br>A ccess<br>P oint    | Prorate and Fuel Tax Services                                                                                       |
|-----------------------------------|----------------------------------------------------------------------------------------------------|
| Menu Log Off<br>Home              | Submit         Cancel           Payment Type         Account Payment <ul></ul>                                      |
| Back                              | IRP TEST<br>IRP Fleet 002307-0101 Payment Date 12-Feb-2018                                                          |
| View Support ID Navigation        | PAY TO THE ORDER OF Washington State Department of Licensing 3,249.41                                               |
| My Accounts                       |                                                                                                    |
| IRP Fleet                         | MEMO:                                                                                                    |
| » Payment                         | Bank Account Type Routing Number Account Number Account Number Confirm                                              |
| TAP Help                          | Required         Required         Required           Foreign Bank         Save as default for IRP Fleet 0022307-010 |
| TAP How-To Videos                 | Choose Payment Source                                                                                               |
| TAP Frequently Asked<br>Questions | New payment source      Submit      Cancel                                                                          |
| dol.wa.gov   Contact Us   About U | Js   <u>Survey</u>   <u>More About TAP</u>   Copyright © 2015                                                       |

Once the Payment option is selected, an electronic check will appear allowing you to make your payment.

Payment Type, Date will autofill.

- **Payment Amount** may autofill or you may be required to enter the amount.
- Bank Account Type, from the drop down menu select, *Checking or Savings*.

| Your Name<br>Your Address | 1001    |
|---------------------------|---------|
|                           | DATE    |
| PAY TO THE<br>ORDER OF    | \$      |
|                           | DOLLARS |
| Your Bank Name            |         |
| MENO                      |         |
|                           |         |

- **Routing Number**, enter your 9 digit routing number for your banking institution.
- Account Number, enter your bank account number.
- Account Number Confirm, re-enter your bank account number to confirm.

*Note:* If you choose not to save your banking information as default, you will have to re-enter it with each payment. If you would like your banking information for your account to automatically populate each time you make a payment, <u>click here.</u>

#### Click Submit.

You are required to re-enter your TAP Password to complete the payment request, then click OK.

### Save Account Banking Information as Default

You can save your banking information as a **Default** for *each* of your TAP accounts. If this option is used, your banking information will automatically populate for the account when making an payment.

| T axpayer<br>A ccess<br>P oint    |                                                                 |                           |                                                                       | UEL TAX Services<br>SHINGTON STATE DEPARTMENT OF<br>LICENSING |
|-----------------------------------|-----------------------------------------------------------------|---------------------------|-----------------------------------------------------------------------|---------------------------------------------------------------|
| Menu Log Off                      | Payment Type Account Paym<br>Please note: If you do not pay the |                           | le to pay off any debt in the account<br>le for all outstanding debt. | Submit Cancel<br>subject to standard offset rules.            |
| Back                              | IRP TEST<br>IRP Fleet 0022307-0101                              |                           | Payment [                                                             | Date 12-Feb-2018                                              |
| View Support ID                   |                                                                 | Department of Licensing   |                                                                       | 3,249,41                                                      |
| Navigation                        | ORDER OF                                                        | e Department or Licensing |                                                                       |                                                               |
| My Accounts                       | JPMORGAN CHASE                                                  |                           |                                                                       | -                                                             |
| IRP Fleet                         | MEMO:                                                           |                           |                                                                       |                                                               |
| » Payment                         | Bank Account Type                                               | Routing Number            | Account Number                                                        | Account Number Confirm                                        |
| TAP Help                          | Foreign Bank                                                    |                           |                                                                       | default for IRP Fleet 0022307-0101                            |
| TAP How-To Videos                 | Choose Payment Source                                           |                           |                                                                       |                                                               |
| TAP Frequently Asked<br>Questions | New payment source                                              |                           |                                                                       | Submit Cancel                                                 |
| dol.wa.gov   Contact Us   About U | Js   Survey   More About TAP   Co                               | pyright © 2015            |                                                                       |                                                               |

*Note:* If you have more than one type of account, the default for each needs to be set separately.

After your banking information has been entered, select **Save as default** hyperlink. Click **Yes** to confirm you default payment source for this account.

|                                   | Choose Payment Source                                                    |               |                |           |              |
|-----------------------------------|--------------------------------------------------------------------------|---------------|----------------|-----------|--------------|
| TAP Frequently Asked<br>Questions | <ul> <li>Default: My Bank Account</li> <li>New payment source</li> </ul> | Checking      | JPMORGAN CHASE | 021000021 |              |
|                                   |                                                                          |               |                | Su        | Ibmit Cancel |
| dol.wa.gov   Contact Us   Abou    | ut Us   Survey   More About TAP   Cop                                    | yright © 2015 |                |           |              |

#### Click Submit.

You are required to enter your TAP Password and click Ok, to complete your payment request.

*Note:* Once submitted you will see a payment request screen which includes a confirmation number. The web profile email contact for this account will receive a confirmation email.

*Reminder:* Allow at least two business days for MCS staff to review and process your request. *Payments* may take two business days to post to your account. Credentials will not be mailed until your request is approved and your payment has posted.

### **Change Account Banking Information saved as Default**

To change your banking information previously saved as a Default.

| T axpayer<br>A ccess<br>P oint | Prorate and Fuel Tax Services                                                                                                    |
|--------------------------------|----------------------------------------------------------------------------------------------------|
| Menu Log Off                   | Submit         Cancel           Payment Type         Account Payment <ul></ul>                                                                                                  |
| Back<br>View Support ID        | IRP TEST<br>IRP Fleet 0022307-0101 Payment Date 12-Feb-2018                                                                                                    |
| Navigation<br>My Accounts      | JPMORGAN CHASE                                                                                                    |
| » Payment<br>TAP Help          | MEMO:<br>Bank Account Type Routing Number Account Number Account Number Confirm<br>Checking  Checking Collo0021 111222333 IIII222838 Save as default for IRP Fleet 0022307-0101 |
| TAP How-To Videos              | Default: My Bank Account     Savings     JPMORGAN CHASE     021000021                                                                                                    |
| Questions                      | New payment source      Submit Cancel      Js   Survey   More About TAP   Copyright © 2015                                                                                      |

Select New Payment Source and enter your new banking information.

Click on the **Save as default** hyperlink, click **Yes** to confirm you are setting a new default payment source for this account.

|                                                                                 | Choose Payment Source                           |          |                |           |             |  |  |
|---------------------------------------------------------------------------------|-------------------------------------------------|----------|----------------|-----------|-------------|--|--|
| TAP Frequently Asked<br>Questions                                               | Default: My Bank Account     New payment source | Checking | JPMORGAN CHASE | 021000021 |             |  |  |
|                                                                                 |                                                 |          |                | Su        | bmit Cancel |  |  |
| dol.wa.gov   Contact Us   About Us   Survey   More About TAP   Copyright © 2015 |                                                 |          |                |           |             |  |  |

#### Click Submit.

You are required to enter your TAP Password and click Ok, to complete your payment request.

*Note:* Once submitted you will see a payment request screen which includes a confirmation number. The web profile email contact for this account will receive a confirmation email.

*Reminder:* Allow at least two business days for MCS staff to review and process your request. **Payments** may take two business days to post to your account. Credentials will not be mailed until your request is approved and your payment has posted.

## Withdraw a Payment

The ability to withdraw a payment is time sensitive. If the Withdraw tab is not present, the time period has expired.

| enu Log O                        | F IRP TEST                      |                          |                          | Names                | And Add                       | esses |                       |                                  | l Want To                                          |        |
|----------------------------------|---------------------------------|--------------------------|--------------------------|----------------------|-------------------------------|-------|-----------------------|----------------------------------|----------------------------------------------------|--------|
| lome                             | Federal Employe<br>My Balance   | r ID                     | 11-1111111<br>\$3,249.41 |                      | lame<br>al Address<br>Address |       | NTHEM LN SV           | / TUMWATER WA<br>R SHELTON WA 9: | View Profile<br>Make a Payment<br>Register a New A | ccount |
| ack                              | Accounts <sup>2</sup>           | History M                | lessages <sup>6</sup>    | Letters <sup>1</sup> |                               |       |                       |                                  |                                                    |        |
| iew Support ID                   | Waiting to be                   |                          | All Request              |                      |                               |       |                       |                                  |                                                    |        |
| avigation                        | Requests waiti                  |                          |                          |                      |                               |       |                       |                                  |                                                    | F      |
| My Accounts                      | Confirmation #<br>0-932-970-496 | Submitted<br>26-Mar-2019 | Account Id<br>0022307-01 | 01                   | Account Ty<br>IRP Fleet       | pe    | Period<br>31-Dec-2018 | Title<br>Return/Decal Paym       | Status<br>ent Pending                              | Logon  |
| AP Help                          |                                 | $\mathbf{X}$             |                          |                      |                               |       |                       |                                  |                                                    |        |
| AP How-To Videos                 |                                 |                          |                          |                      |                               |       |                       |                                  |                                                    |        |
| AP Frequently Asked<br>Juestions |                                 |                          |                          |                      |                               |       |                       |                                  |                                                    |        |

From the Home screen, select the **History** tab, then click on the **Confirmation** # for the pending request.

| T axpaye<br>A ccess<br>P oint     | Prorate and Fuel Tax Services                                                                                                    |
|-----------------------------------|----------------------------------------------------------------------------------------------------|
| Menu Log Off                      | Payment Wilhdraw                                                                                                    |
| Home<br>Back                      | Status         :         Pending         Submitted         :         26-Mar-2019 08:57:24           Logon         :         test         :         Federal Employer ID         :         11-111111           Name         :         IRP TEST         :         :         :         :         :         :         :         :         :         :         :         :         :         :         :         :         :         :         :         :         :         :         :         :         :         :         :         :         :         :         :         :         :         :         :         :         :         :         :         :         :         :         :         :         :         :         :         :         :         :         :         :         :         :         :         :         :         :         :         :         :         :         :         :         :         :         :         :         :         :         :         :         :         :         :         :         :         :         :         :         :         :         :         :         : |
| View Support ID                   | IRP Fleet         :         0022307-0101           Period         :         31-Dec-2018           Amount         :         \$ -3,249.41                                                                                                    |
| My Accounts                       | Payment Type Return/Decal Payment Amount intended to pay off a return or decal request that has been filed Please note: If you do not pay the full amount owed, you are still liable for all outstanding debt.                                                                                                    |
| » Payment                         | IRP TE ST IRP Fleet 0022307-0101 Payment Date 26-Mar-2019                                                                                                    |
| TAP Help                          | PAY TO THE Washington State Department of Licensing 3,249.41                                                                                                    |
| TAP How-To Videos                 |                                                                                                    |
| TAP Frequently Asked<br>Questions | JPMORGAN CHASE MEMO: 2018                                                                                                    |
|                                   | Bank Account Type         Routing Number         Account Number           Checking         021000021         ****1122                                                                                                    |
|                                   | Foreign Bank                                                                                                    |
| dol.wa.gov   Contact Us   About   | Us   <u>Survey</u>   <u>More About TAP</u>   Copyright © 2015                                                                                                    |

Select the **Withdraw** tab and confirm your request.

| T axpaye<br>A ccess<br>P oint | r                   |                | 1.        | d Fuel Tax Services<br>WASHINGTON STATE DEPARTMENT OF<br>LICENSING |   |
|-------------------------------|---------------------|----------------|-----------|--------------------------------------------------------------------|---|
| Menu Log Off                  | Payment             |                |           |                                                                    | _ |
|                               | Status              | : Withdrawn    | Withdrawn | : 26-Mar-2019 09:08:02                                             |   |
| Home                          | Logon               | : test         | Submitted | : 26-Mar-2019 08:57:24                                             |   |
|                               | Federal Employer ID | : 11-111111    |           |                                                                    |   |
| Back                          | Name                | : IRP TEST     |           |                                                                    |   |
|                               | IRP Fleet           | : 0022307-0101 |           |                                                                    |   |
| View Support ID               | Period              | : 31-Dec-2018  |           |                                                                    |   |
|                               | Amount              | : \$-3,249.41  |           |                                                                    |   |

The Status of the Payment will change to Withdrawn. If there is a balance due, payment is required by due date.

This concludes our instructions. Thank you.

If you need further assistance, contact MCS staff 360-664-1858 or MotorCarrierServices@dol.wa.gov.

*Reminder:* Allow at least two business days for MCS staff to review and process your request. *Payments* may take two business days to post to your account. Credentials will not be mailed until your request is approved and your payment has posted.

Click the link for Additional TAP instructions.